## How to Re-Register your Self-Service Account

1. Navigate to the City of Manassas website at [www.manassascity.org](http://www.manassascity.org/) and click the "Pay My Bill" button.

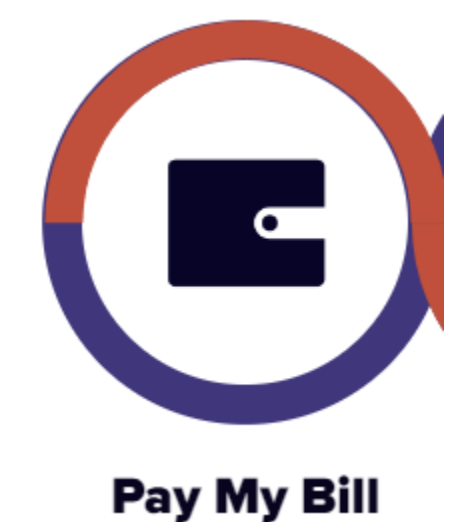

2. Click "Business Taxes"

Personal Property Tax, pay here **Business Taxes\*** File and Pay Here \*Licenses, Meals, Lodging, Transient Occupancy Real Estate Tax, pay here Historical Real Estate Info can be

found here

3. Click "Citizen Self Service"

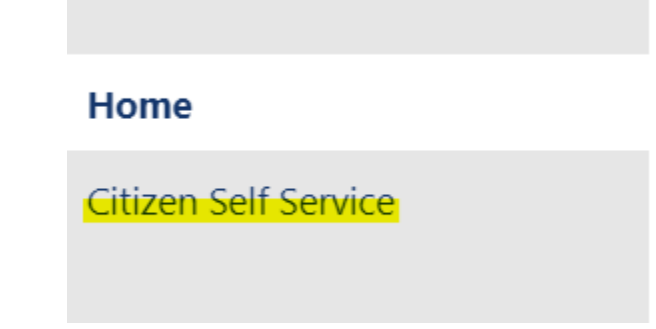

4. Click "Log In to access

## **Welcome to Citizen Self Service**

Thank you for using the Self Service Pay Portal.

To get started, click on the bill type to the left and follow the prompts on th

**Business License/Meals/Lodging/Transient Occupancy Taxes requires y** 

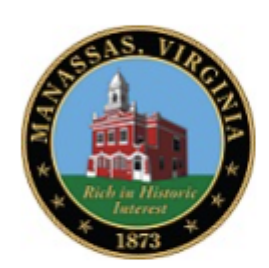

For Business Licenses, Meals Tax, Lodgin Treasurer, City of Manassas **PO Box 512 Manassas VA 20108-0512** 

## Log in to access

• Business License/Meals/Lodging/Transient Occupancy Taxes

- 5. To re-register your account, click "Sign up" or one of the "Community Access Services".
- 6. This guide only covers the use of the "Sign up" option as each Community Access Service handles signing in differently.

**NOTICE**: If you choose to sign in with one of the Community Access Services (Google, Apple, Microsoft or Facebook) you must ALWAYS use that option to log in (not the email address and password option shown below). You will also NOT have the option to be able change your password because you are authenticating through the Community Access Service and using that service's login information.

- 7. Enter in your email address and password and click "Sign up". At this step, if you use the same email address as your previous account, your account will retain its data.
- 8. You will automatically be directed to your account settings where you can access your linked accounts and/or link additional accounts.

If you need assistance or have any questions, please call (703)257-8214.